**فصل پنجم** 

**مدیریت رایانه**

**هدف های رفتاری:** پس از آموزش این فصل، هنرجومیتواند: تنظیم میز کار را انجام دهد. سخت افزار نصب شده ای را به ویندوز معرفی کند. برنامه ای را نصب و برنامه نصب شده ای را حذف کند. کارکرد ماوس و صفحه کلیدرا تنظیم کند. تاریخ و زمان سیستم را تنظیم کند. زبان فارسی را در سیستم معرفی و نصب کند.

**1ــ ۵ـــ مرکز کنترل (Control Panel)** 

در ویندوز ،7 برای انجام برخی تنظیمات محیط کار از Panel Control استفاده می شود. با استفاده از این مرکز کنترل میتوان کلیه امور مربوط به سیستمعامل را تحت کنترل در آورد و تنظیمات بسیاری را در ویندوز برای کاربران امکان پذیر ساخت.)شکل 1ــ 5(

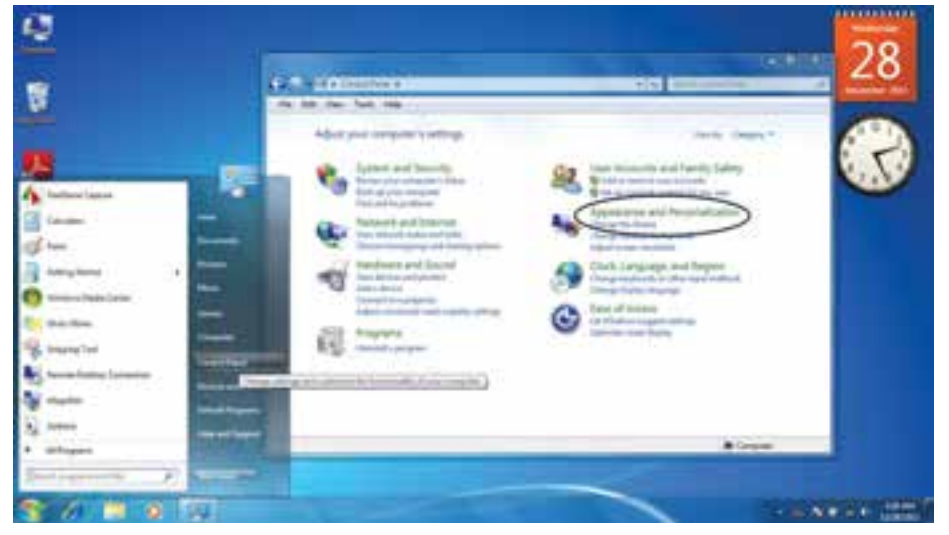

**1ــ5ــ محیط Panel Control در ویندوز 7**

برای اجرای Panel Control باید: ــ روی دکمه Start کلیک کنید. ــ روی گزینه Panel Control کلیک کنید. ــ با باز شدن پنجره این مرکز کنترل، گزینههای مختلفی را برای تنظیمات و انجام امور مختلفی را مشاهده می نمایید. در ابتدا برای تنظیمات ظاهر محیط ویندوز بنا به دلخواه کاربر گزینه personalization and Appearance را انتخاب کنید.

ــ این پنجره شامل دو بخش است سمت راست که شامل 7 گزینه انتخابی جهت تنظیمات مختلف است و سمت چپ که Pan Task نامیده می شود و شامل دیگر قسمتهای کنترلی است.

**1ــ1ــ 5 ــ پنجره خصوصی سازی یا Personalization**

برای تنظیم Top Desk روی گزینه Personalization کلیک کنید.

بابازشدنپنجرهتنظیماتخصوصیسازی،گزینههایزیررامیتوانمشاهدهنمود.)شکل2ــ 5(

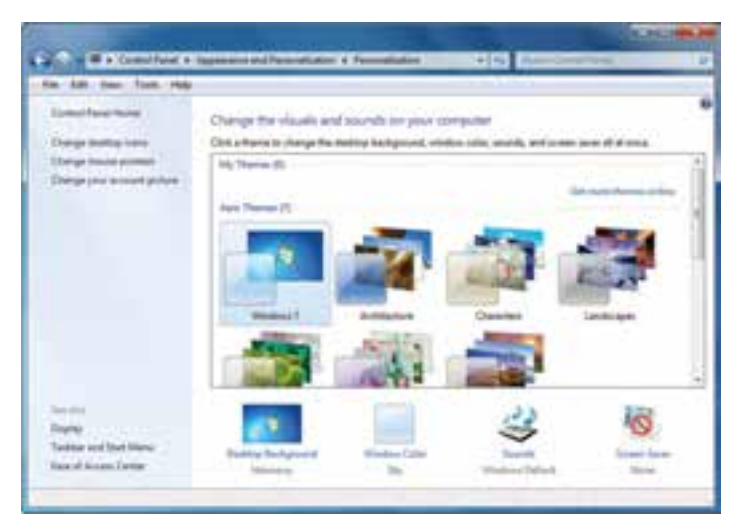

**شکل 2ــ5ــ محیط پنجره Personalization**

**Themes:** Themes ها تنظیماتی چون سفارشی کردن پس زمینه Top Desk، تنظیم Saver Screen وطرح رنگ و صداها را به صورت همزمان انجام می دهند. به زبانی دیگر میتوانید تمام این تنظیمات را به صورت یک قالب )Theme )ذخیره کنید. بعد از ذخیره کردن قالب سفارشی، هرگاه در ظاهر محیط ویندوز7 تغییراتی ایجاد کردید، میتوانید از قالب ذخیره شده برای بازگشت به تنظیمات اولیه استفاده کنید. **background DeskTop** با کلیک روی این گزینه پنجره ای باز می شود که با باز نمودن منوی باز شوی گزینه Location Picture و انتخاب گزینه دلخواه میتوانیدعکس مورد نظر خود را بهعنوان، پس زمینه Top Desk تعویض کنید.)شکل٣ــ 5(

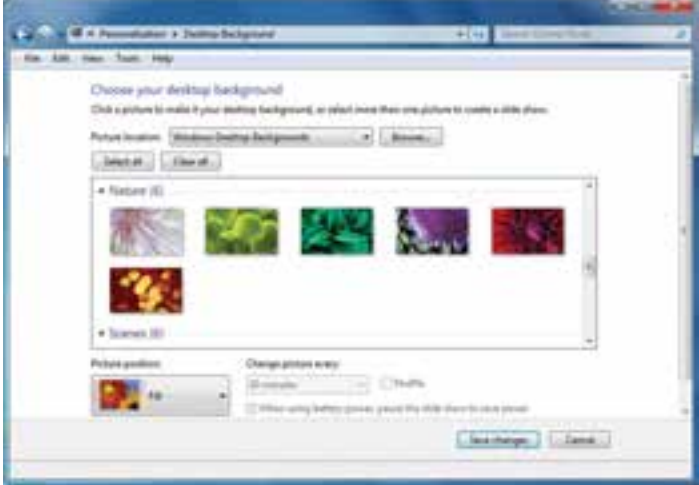

**شکل 3ــ5ــ انتخاب عکس پسزمینه Top Desk**

 برای تعیین وضعیت قرارگیری عکس انتخابی از گزینه Position Picture استفاده کنید. درویندوز7، پنج حالت قرارگیری تصویر به عنوان پس زمینه موجود می باشد. گزینههای Fill،Fit Center ،Tile ،Stretch، انواع این حالت ها می باشند.

۹١ **کنجکاوی** تفاوت میان موقعیتهای مکانی گزینه Position Picture را مقایسه کنید. در قسمت نمایش اسالیدتصاویر در DeskTop میتوان تصاویر مختلفی را به صورت اسالید با زمان بندی مشخص در پس زمینه نمایش داد. در گالری نمایشی، تصاویر موردنظرتان را با تیک انتخاب کنید سپس مدت زمان بین نمایش تصاویر را در قسمت Pictureevery Changeتعیین نماید. برای نمایش تصادفی تصاویر گزینهShuffle را در حالت انتخاب قرار دهید. **نکته** با انتخاب گزینه Selectall تمامی تصاویر را برای نمایش اسالیدانتخاب می کنیدو با انتخاب گزینه Clearall تصاویر را از حالت انتخاب خارج می کنید.

برای ذخیره وضعیت نمایشی Top Desk روی گزینه Savechanges کلیک کنید. **saver Screen:** اگرصفحه مانیتور شما برای مدت طوالنی به طورثابتروشن بماندامکان آسیب دیدن آن وجود دارد. با فعال نمودن گزینه Saver Screen، بعد از آن که رایانه برای یک مدت زمان مشخص بدون استفاده باشد، ظاهر می شود. در واقع این گزینه با نمایش تصاویر متحرک از آسیب دیدگی مانیتور محافظت می کند.

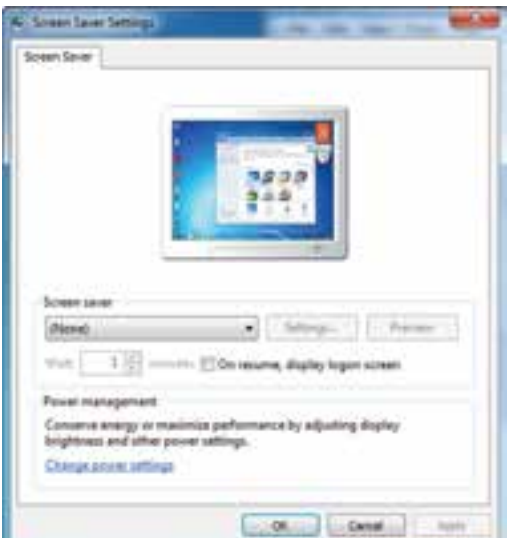

با کلیک روی Saver Screen، پنجره شکل 4ــ 5 باز می شود:

**شکل 4ــ5ــ تنظیم محافظ صفحه نمایش**

باکلیک روی منوی بازشو، یک موردرا به دلخواه انتخاب کنید.یک پیش نمایش از Screen Saver ظاهر می شود.

**نکته**

تمام Screen Saverها حالت پیش نمایش ندارند و برای دیدن آنها روی دکمه Preview کلیک کنید.

در قسمت Wait مدت زمانی را که بعداز آن Saver Screen فعال می شود، تنظیم کنید. برای ذخیره وضعیت انتخابی Saver Screen روی دکمه Ok کلیک کنید. **Color Window:** با کمک این گزینه میتوانید برای ویندوز7 خود طرح رنگی دلخواه تنظیم نمایید که شامل حاشیه پنجره ها، نوار وظیفه و منوی Start می باشد. همچنین قادر به

تنظیم حالت شفاف ظاهر ویندوز7 و شدت رنگها یا ساخت رنگ موردنظرتان می باشید. باکلیک روی این گزینه پنجره ای بازمی شود)شکل 5 ــ 5(که با انتخاب جعبهرنگ دلخواهتان میتوانیدرنگحاشیههارا تغییردهید. باانتخابگزینهBnableTransparency، جلوهٔشفاف کننده را فعال می سازید.

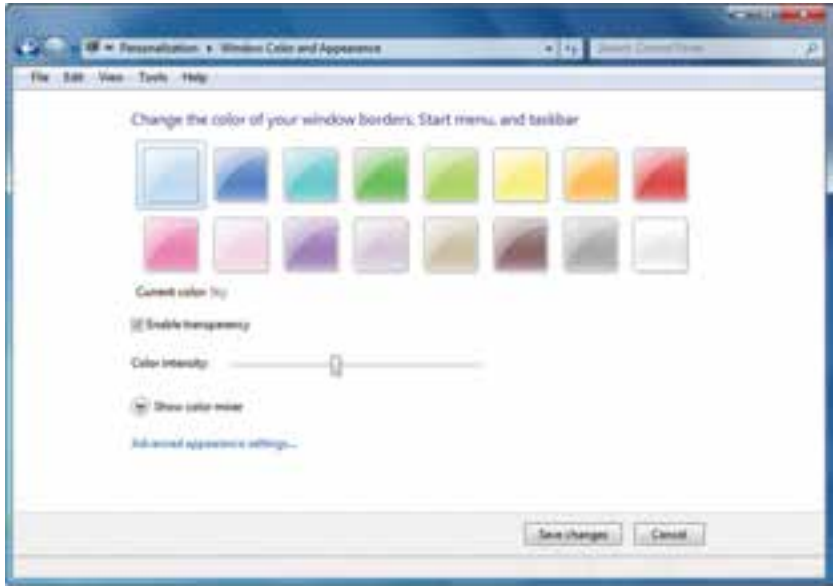

**شکل 5ــ5ــ انتخاب طرح رنگی پنجرهها**

باگزینه Colorintensity، تنظیمپر رنگی وکم رنگی را بهرنگموردنظرتان اعمال می کنید. با کلیک روی گزینه Show color mixer، نوارهای تنظیم Hue (فام رنگی)، Saturation )میزان اشباع رنگ( و Brightness( روشنایی( ظاهر می شود.)شکل 6 ــ 5(

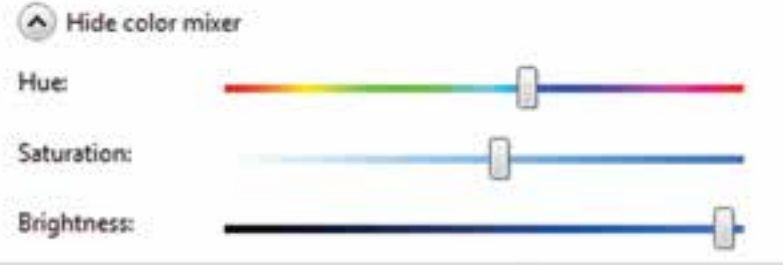

**شکل6ــ5**

با کلیک روی دکمه Save Changes، رنگهای جدید را ذخیره می نمایید. دومین گزینه پنجره personalization Appearanceand،Display می باشدباکلیک روی این گزینه قادر خواهیدبود سایز متن ودیگر آیتمهای صفحه نمایش رادردو حالت )%100( Smaller و )%125( Medium و )%150( Larger تغییر دهید.)شکل 7ــ 5(

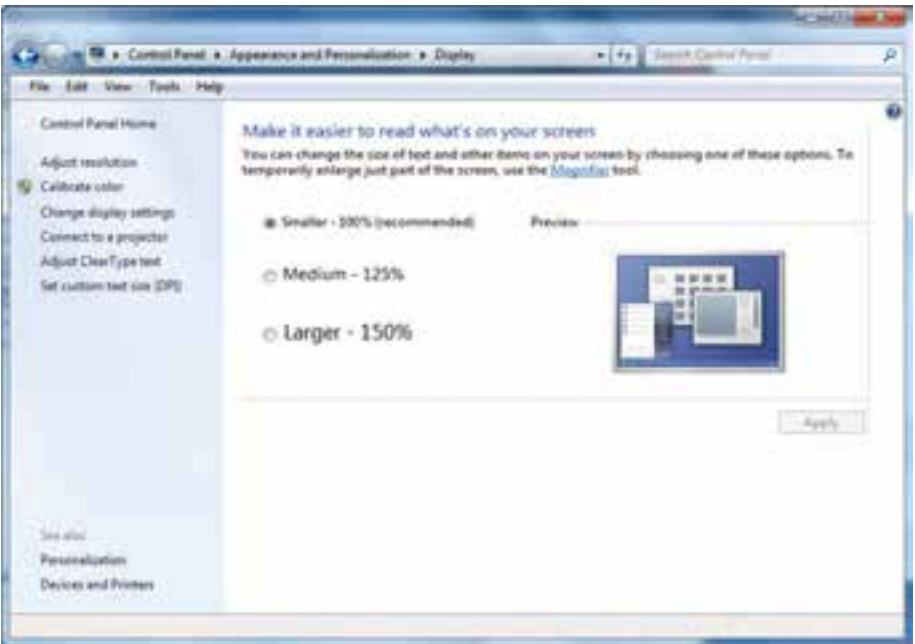

**شکل 7ــ5ــ نصب و حذف برنامهها**

در سمتچپاین پنجره،گزینه resolution Adjust می باشدکه باکلیک روی آن پنجرهای باز می شود که با استفاده ازگزینه Resolution میتوان برای تغییر کیفیت وضوح نمایش ورنگ استفاده کرد.

صفحه نمایش از نقاط ریزی به نام پیکسل تشکیل شده است. تصاویر روی صفحه نمایش از کنار هم قرار گرفتن این نقاط ریز تشکیل می شود. هرچه تعداد نقاط به هم نزدیک تر و بیشتر باشد، وضوح تصویر نیز باالتر است.

**2ــ1ــ 5 ــ افزودن ابزار به DeskTop یا Gadgets DeskTop**

درپنجره personalization Appearanceand ازمحیط panel Control، با انتخاب گزینه DeskTopGadgets میتوانیدبرخی ابزارهای مفیدمانند ساعت، تقویم،وضعیتآب وهوارا به نوار کناری DeskTop اضافه کنیدو همچنین هرگاه به آنها نیاز نداریدآن را حذف کنید.)شکل 8 ــ 5(

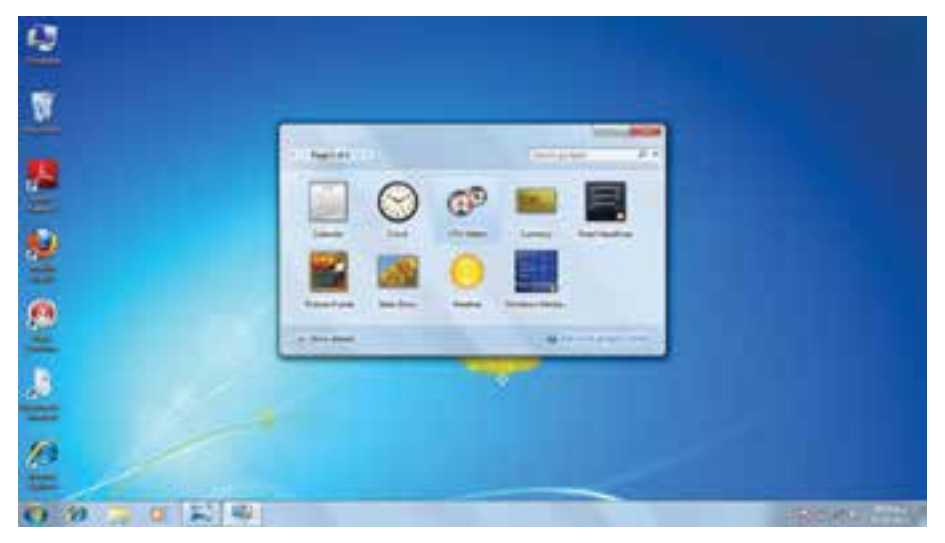

**شکل 8ــ5ــ انتخاب Gadgetها**

برای دیدن شرح کار هر ابزار ابتدا روی Show detail و سپس روی ابزار مورد نظر کلیک کنید. برای اضافه کردن ابزار مورد نظر، روی آن دابل کلیک کرده و هرگاه نشانگر ماوس را روی ابزار مورد نظر قرار دهید.

دکمه کنترل ابزار ظاهر می شود که با کلیک روی دکمهClose میتوان ابزار افزوده شده را حذف نمود.)شکل 9ــ 5(

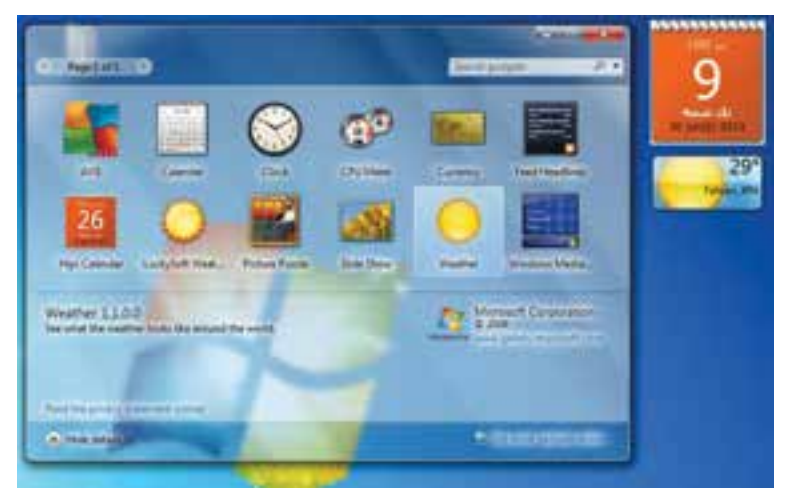

**شکل 9ــ5ــ تنظیمات قلم**

**کنجکاوی** چگونهمیتوانیمبادکمههایموجودروی جعبهکنترل ابزارافزوده شدهکارکنیم؟ **شکل10ــ5 نکته**

روش دیگر برای اضافه کردن یک ابزار، میتوان در صفحهٔ DeskTop راست ٔ Gadgets را انتخاب کرد. کلیک کرد سپس گزینه

**3ــ1ــ 5 ــ سفارشی کردن منوی Start و bar Task**

باکلیکرویگزینهTaskbarandstartmenuازپنجره AppearanceandPersonalization، میتوان تنظیمات مربوط به منوی Start و Taskbar را انجام داد. همانطور که در شکل می بینیدبا کلیک روی این گزینه، پنجره menu start Taskbarand

properties باز می شود.)شکل 11ــ 5(

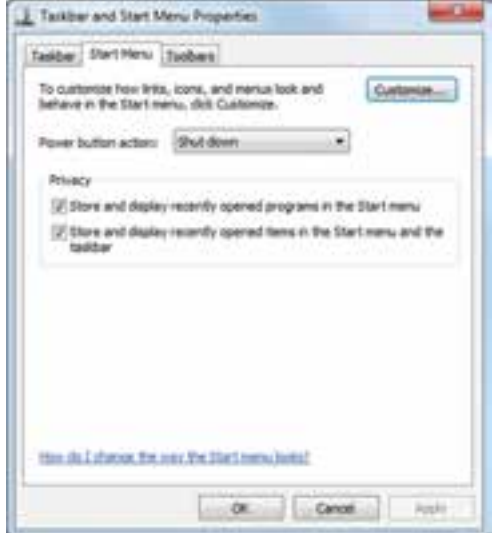

**شکل 11ــ5ــ سفارشی کردن منوی menu start and Taskbar**

در بالای پنجره سه زبانهٔ Task bar، Start Menu، Tool bars وجود دارد. با کلیک روی زبانه Menu Start تنظیمات مربوط به سفارشی کردن منوی Start قرار دارد. با تیک زدن و فعال نمودن گزینه Store and display recently programs in the start menu ویندوز برنامههایی که اخیراً اجرا شده است را در فهرست منوی Start قرا می دهد. همچنین با تیک زدن گزینه menu thestart in items recently display Storeand and the taskbar ویندوز اسناد و فایلهایی که اخیراً مرور شده اند را در منویStart فهرست و لیست می کند.

**نکته** روش دیگر برای سفارشی کردن منوی Start، میتوان روی دکمه Start راست کلیک کرد سپس گزینه Properties را کلیک کرد.

برای سفارشی کردن نوار وظیفه یا Taskbar ، روی زبانه Taskbar را کلیک کرده و کادر گفتگوی آن باز می شود.)شکل 12ــ 5(

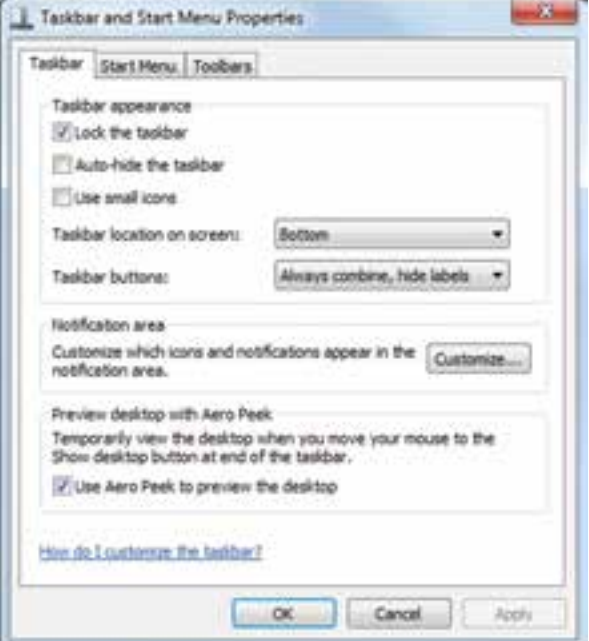

**شکل 12ــ5ــ تنظیمات Taskbar**

با برداشتن تیک گزینه bar thetask Lock، نوار وظیفه از حالت قفل خارج شده و می توانید آن را جا به جا کرده و یا تغییر اندازه دهید.

برای قفل کردن یا باز کردن قفل نوار وظیفه، می توان روی نوار وظیفه راست کلیک کرد و سپس گزینهٔ Lock the taskbar را انتخاب کرده یا از حالت انتخاب خارج کنید.

با فعال کردن وتیک زدن گزینه hidethetaskbar Auto، نواروظیفههنگام کارکردن با یک برنامه پنهان می شود. برای مشاهده آن کافیست نشانگر ماوس در قسمت پایین صفحه قرار بگیرد. با فعال کردن گزینهٔ Use small icons ، ایکون های نوار وظیفه با اندازهٔ کوچک تری نمایش می یابند.

**کنجکاوی** چگونه پهنای نوار وظیفه را تغییر دهیم؟ چگونه محل قرار گیری نوار وظیفه را روی Top Desk میتوان تغییر داد؟

**نکته** برای سفارشی کردن نوار وظیفه میتوانیدروی یک قسمت خالی از نوار وظیفه راست کلیک کنید سپس روی گزینه Properties کلیک نمایید.

درهمینزبانه،کلیکرویگزینهCustomize،سبببازشدن پنجرهNotificationAreaIcon میشود.)شکل13ــ 5(

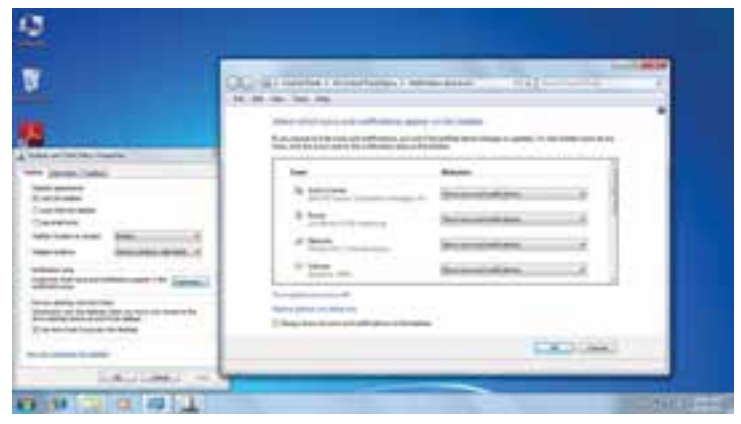

**نکته**

ناحیه Notification در سمت راست نوار وظیفه می باشدکه در آن آیکونهای فضای اطالع رسانی قرار دارند. در پنجره AreaIcons Notification، شما میتوانیدتنظیمات مربوط به چگونگی نمایش آیکونها در این ناحیه را انجام دهید.)شکل 14ــ 5(

## **شکل 14ــ5**

**2ــ 5 ــ تنظیم تاریخ و زمان سیستم** در پنجره Control panel، و انتخاب گزینهٔDate and Time در پنجره باز شده میتوان تنظیمات مربوط به تاریخ و زمان را انجام داد.)شکل 15ــ 5(

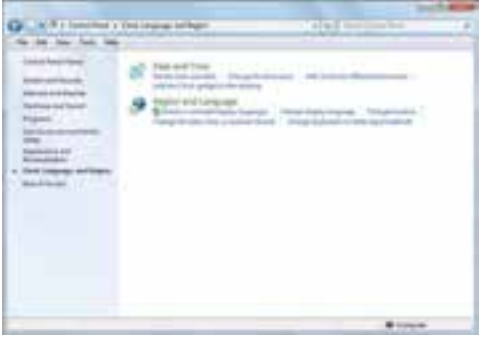

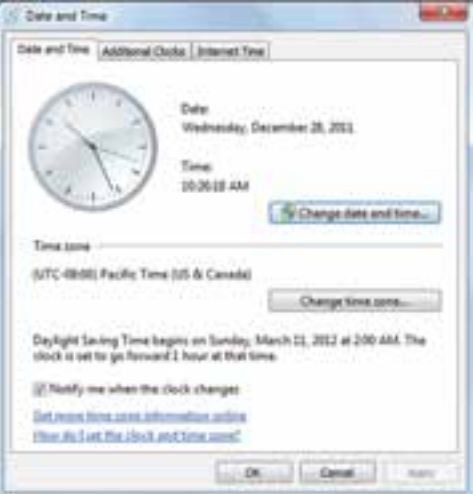

**شکل 15ــ5ــ پنجره تنظیم ساعت و تاریخ**

銂

با انتخاب زبانه Time and Date از این پنجره میتوان زمان و تاریخ سیستم را تغییر داد با کلیک روی گزینهٔ Change date and time این کار امکان پذیر است.(شکل ۱۶ـے)

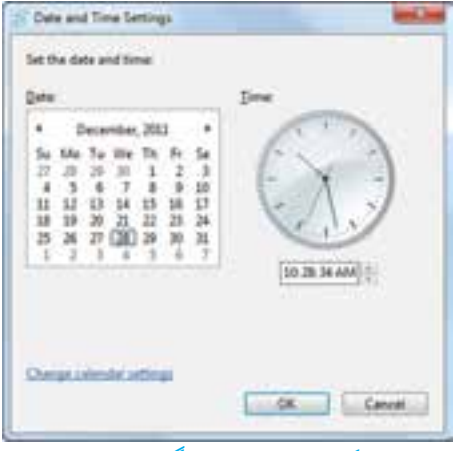

**شکل 16ــ5ــ تغییر چاپگر پیش فرض**

**3ــ 5 ــ نصب و حذف زبان جدید** با کلیک روی گزینه language and Region پنجره مورد نظر باز شده با انتخاب زبانه language and keyboard، و کلیک روی دکمه uninstall/install نصب یا حذف زبان جدید امکان پذیر است.)شکل 17ــ 5(

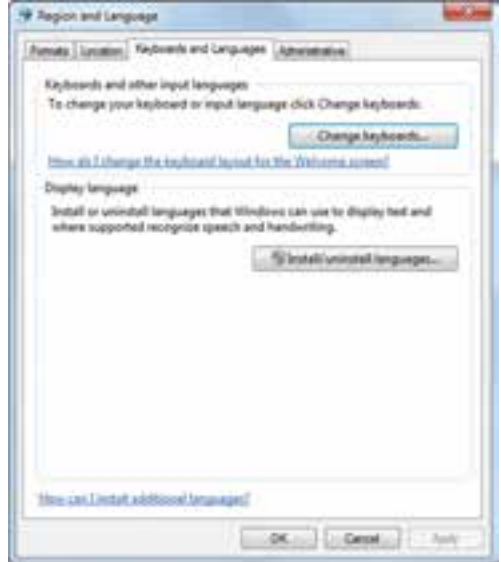

**شکل 17ــ5ــ نصب و حذف زبان جدید**

## **4ــ 5 ــ اعمال تغییر قالب بندی زبان**

با انتخاب زبانه Formats میتوان زبانه جدید را از مجموعه زبانهای موجود انتخاب نمود و همچنین نحوه نمایش اعداد، اعشار، تاریخ و مواردی از این قبیل را تنظیم کرد.)شکل 18ــ 5(

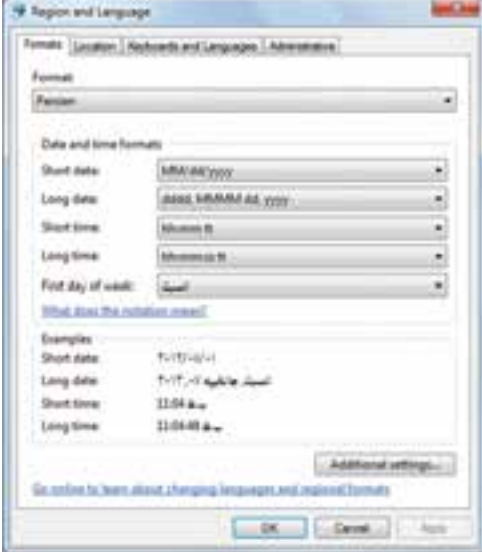

**شکل 18ــ 5 ــ اعمال قالببندی زبان**

**5 ــ 5 ــ حذف برنامه**

در پنجره Panel Control، گزینه ای وجود دارد به نام Programs با کلیک روی این گزینه پنجره ای باز می شود که با انتخاب گزینهٔ Programs and Features، میتوان اقداماتی مثل حذف یا تغییر روی برنامههای نصب شده رایانه را اعمال کرد.)شکل 19ــ 5(

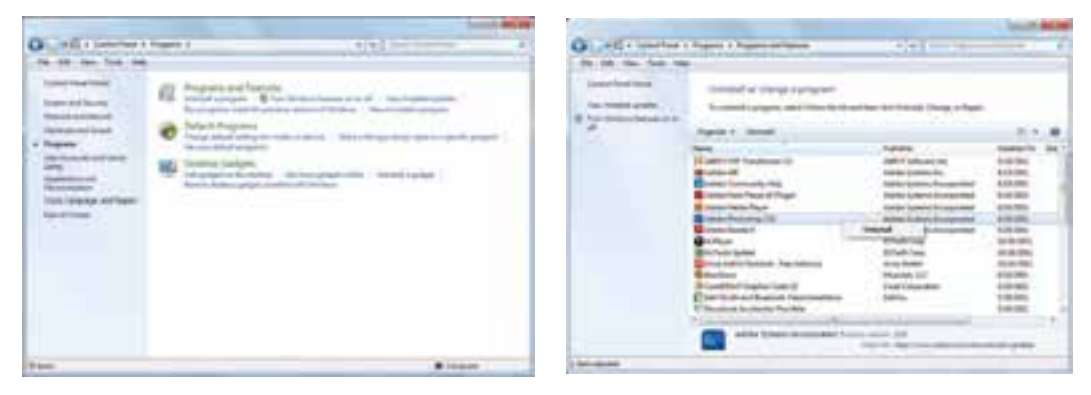

**شکل 19ــ5ــ حذف و تغییر برنامه**

با انتخاب برنامه مورد نظر، میتوان از دکمه Uninstall از باالی صفحه و کلیک راست روی برنامه و انتخاب گزینه Uninstall، آن را حذف نمود.

**6 ــ 5 ــ تنظیمات سخت افزار**

در پنجره Panel Control با انتخاب گزینه sound and Hardware، پنجره ای باز می شود که باگزینههای موجود درآن میتوان تنظیمات سخت افزاری را تغییر داد ویا سخت افزار جدیدی را به سیستم معرفی نمود.)شکل 20ــ 5(

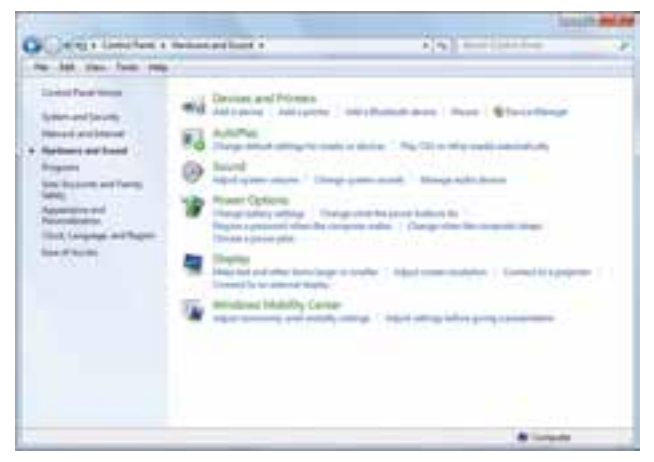

**شکل 20ــ5**

باکلیک روی گزینه Devices and Printer در پنجره باز شده میتوان یا سخت افزار جدیدی به سیستم افزود و یا پرینتر جدیدی اضافه نمود )شکل 21ــ 5(

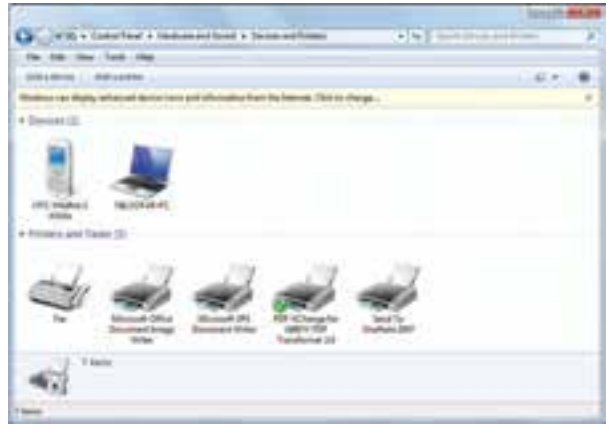

**شکل 21ــ5ــ افزودن سختافزار جدید به سیستم**

تنظیمات ماوس توسط گزینهMouse از قسمت Printer Devicesand امکان پذیر است. با کلیک روی گزینه Mouse Properties، پنجره Mouse Properties باز می شود(شکل 2۲ـ ۵)

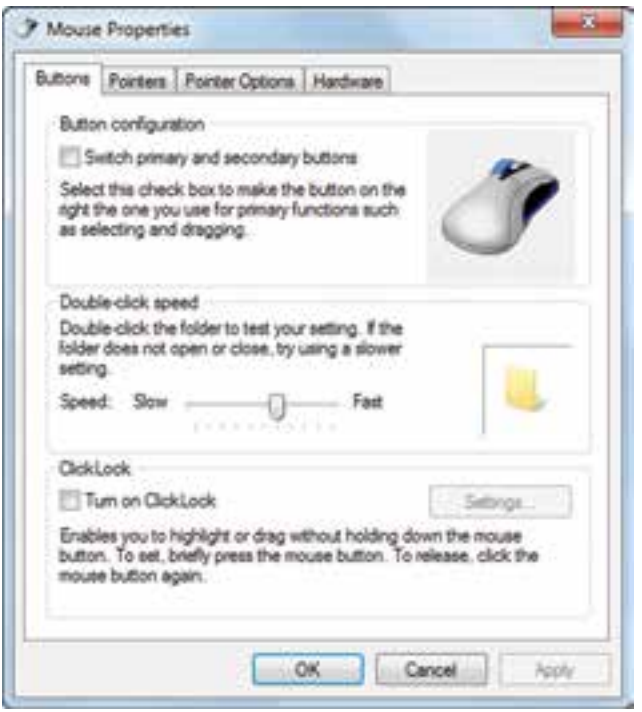

**شکل 22ــ5ــ تنظیمات ماوس**

برخی از موارد قابل تنظیمعبارتنداز: ًبرایافرادچپدستکاربرددارد. عوضکردندکمههایراستوچپماوس،اینگزینهمعموال تغییر سرعت دوبار کلیک تنظیمات مربوط به اشاره گر مانند: تغییر شکل اشاره گر

**کنجکاوی** در کادر محاوره ای properties Mouse در زبانه Buttons عملکرد گزینه های قابل انتخاب را بررسی کنید.

## **خالصه فصل**

ویندوز امکانات مناســبی برای مدیریت سیستم عامل و انجام آسان کارها در اختیار کاربران قرار داده است که برخی از این موارد در این فصل مورد بررسی قرار گرفت.

ننظیمــات محیــط کار وینــدوز7، بــه طــور معمول بــه وســیلهٔ برنامهای بــه نام مرکــز کنترل (Control Panel) انجام می شــوند. با استفاده از مرکز کنترل ویندوز می توان کلیه امور مربوط به این سیستم عامل را تحت کنترل خود درآورده و آنها را تنظیم نموده یا تغییر داد.

میز کار متناسب با خواست کاربر تنظیم می شود که برخی از این تنظیمات شامل عکس پس زمینه، نوع واندازه قلم، فاصله نشــانه هاونوع ســایهزیر آنها، نوع وزمان فعال شــدن محافظ نمایشگرو ... اســت.با استفاده از گزینه هایی در مرکز کنترل انواع سخت افزارها و نرم افزارها و زبان های مختلف از جمله زبان فارسی را می توان نصب نمود یا موارد نصب شده را می توان حذف کرد. کارکرد ماوس و صفحه کلید، تاریخ سیستم و ساعت قابل تنظیم است.

**خودآزمایی** ١ــ برای قراردادن تصویر انتخابی به طوری که، به صورت کشیده شده کل صفحه را پر کند و کیفیت آن حفظ شود کدام گزینه صحیح است؟ الف( Center ب( Fit ج( Fill د(Tile ٢ــ برای نمایش تصادفی تصویر روی میز کار گزینه ............ را انتخاب می کنیم. ٣ــ برای جلوگیری از صدمه مانیتور بایدکدام گزینه را فعال نمود؟ الف(Theme ب( background ج( saver Screen د( color Window ٤ــ برای حذف جلوه شفافیت از پنجره مورد نظر، بایدکدام گزینه را فعال کرد؟ الف( color window ب( Transparency disable ج( color show د( Transparency Enable ٥ ــ با استفاده از گزینه ............... می توان وضوح نمایش و رنگ را تغییر داد. ٦ ــ برای افزودن ابزارهای کاربردی به میز کار از گزینه ............ استفاده می کنیم. ٧ــ برای حفظ اندازه و عدم جابه جایی نوار وظیفه گزینه ........................... را فعال می کنیم. ٨ ــ جهت مخفی نمودن نوار وظیفه بایدگزینه .................. را فعال نمود.

**تمرینات عملی** 1ــ سیستم را چنان تنظیم کنید که برنامه Wordpad در هنگام راه اندازی به صورت خودکار اجرا شود. 2ــعکس دلخواهی را در موقعیت وسط میز کار قرار دهید. 3ــ از طریق مرکز کنترل ویندوز، برنامه Acrobat Adobe را نصب کرده و سپس آن را حذف نمایید. 4ــ تنظیماتمصرفبرق را به نحویتنظیمکنیدکهپساز ٢٠ دقیقه سیستمدر حالتStandBy قرار گیرد.

7ــ پنجرهfaxes Printersand را بازکنید.آیادر حال حاضر، چاپگری به سیستمعامل معرفی شده است؟ نام آن چیست؟ 8 ــ چند چاپگر آزمایشی را به دلخواه نصب کنید. سپس چاپگر پیش فرض ویندوز را تغییر دهید. 9ــ هنگام نصب بعضی چاپگرها، نیازی به CD راه انداز نیست. ویندوز فایل های راه انداز این چاپگر را چگونه پیدا می کند؟ 10ــ تصویر desktop را به دلخواه تغییر دهید. 11ــ هشت تصویر انتخاب کنید تا هر ٢٠ ثانیه یک بار به طور تصادفی روی desktop قرار بگیرند. 12ــ حاشیه پنجره ها و نوار وظیفه و منوی start را به رنگ زرد یا لیمویی تغییر رنگ دهید. 13ــ جلوه شفافیت را به پنجره ها اعمال کنید. 14 ــ برای محافظت صفحه نمایش، یک saver Screen را طوری فعال کنید که پس از ١٥ دقیقه شروع به کار نماید. 15 ــ ابزارهای ساعت و آب و هوا را روی deskTop فعال کنید. 16ــ سایز متن و دیگر آیتم های صفحه نمایش را در حالت small قرار دهید. 17 ــ نوار وظیفه را به باالی میز کار منتقل و سپس طوری تنظیم نماییدکه پنهان شود . 18ــ آیکون های ناحیه Notification را یک باربرداریدو سپس قراردهیدوتغییراتی درنوع قرارگیری آیکون در این منطقه قائل شوید. 19ــعملکرد دکمه چپ ماوس را با دکمه راست جابه جا کنیدو سرعت دابل کلیک ماوس را تغییر دهید.